# **Talend Open Studio for Data Integration**

# **Créer une jointure**

**Familiarisez-vous avec Talend Open Studio for Data Integration.**

Ce document présente les principales fonctionnalités de Talend Open Studio for Data Integration.

Dans ce tutoriel, découvrez les fonctionnalités du tMap en créant une jointure entre un fichier d'entrée et la table d'une base de données. Les données de ces deux fichiers sont ensuite transformées vers une autre table de cette même base de données. Prérequis :

Pour effectuer ce tutoriel, vous devez télécharger et extraire le fichier exampleFile.zip.

Une fois dézippé, vous obtenez deux nouveaux fichiers :

- customers demo5mn.csv, le fichier d'entrée utilisé pour la jointure.

- demo5mn.sql, le fichier de création de la base de données.

### **Créez une base de données « demo5mn » et executez le script « demo5mn.sql » fourni de manière à créer 2 tables : customers et states.**

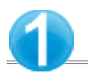

**Créer et utiliser une métadonnée Db Connection**

Dans le Repository à gauche :

Cliquez-droit sur Connections.

Dans le menu contextuel, cliquez sur Create connection. L'assistant Database connection s'ouvre.

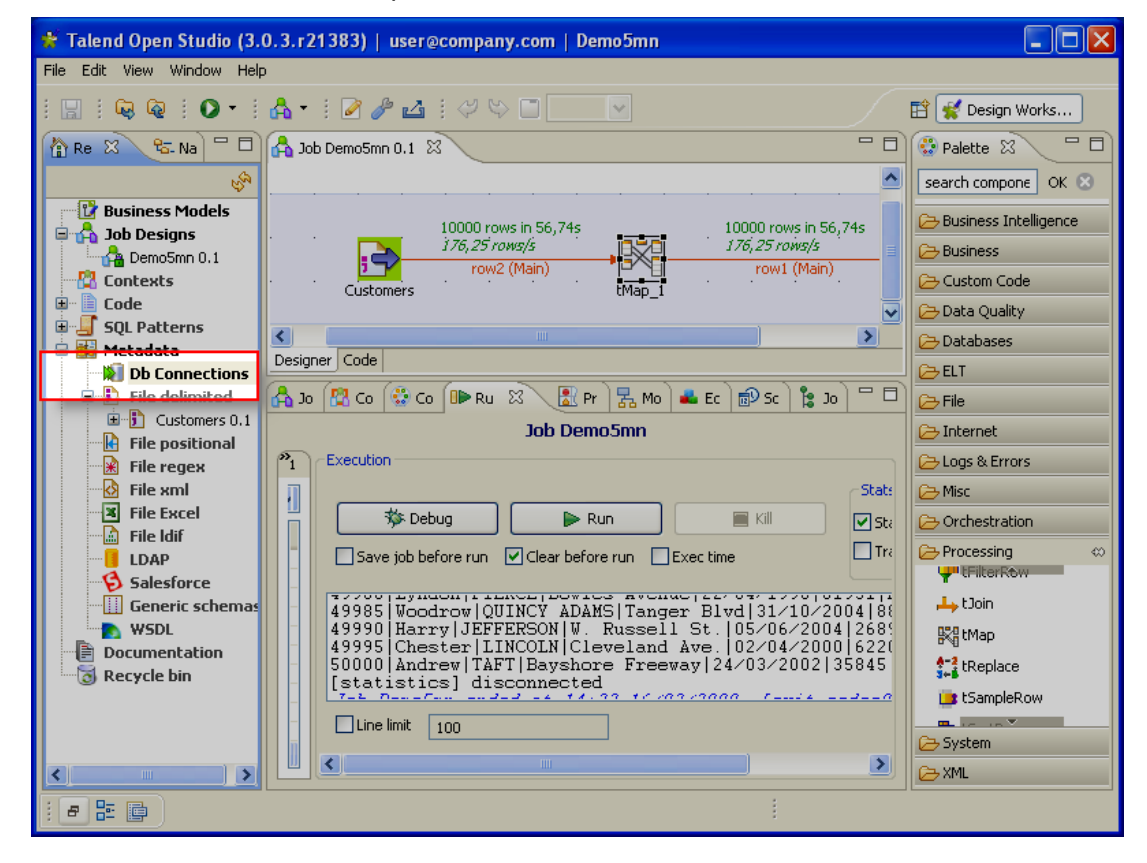

Dans l'assistant Database connection :

Dans le champ Name, saisissez le nom de la connexion :demo5mn.

Cliquez sur Next pour continuer.

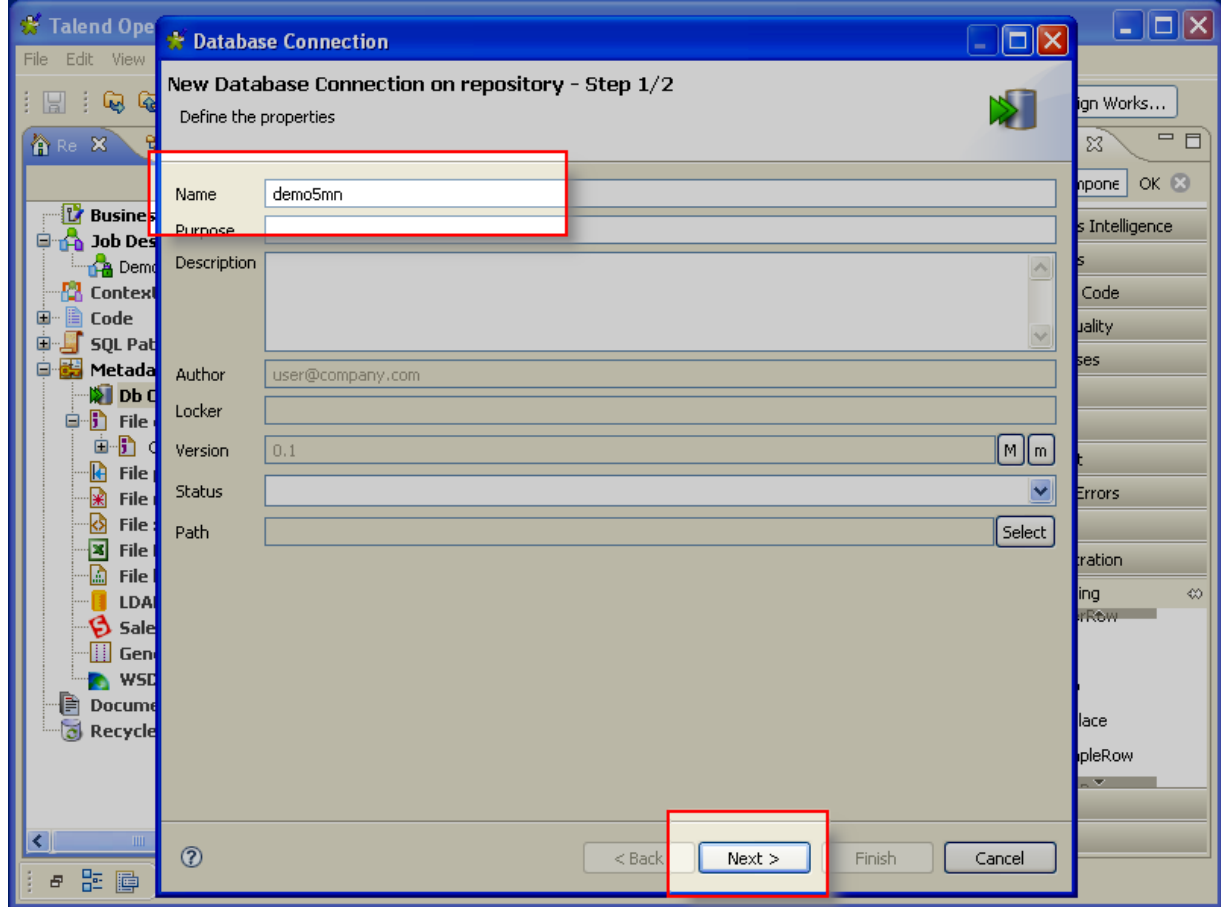

Dans la zone Database Settings :

Dans la liste DB Type, sélectionnez le type de base de données à laquelle vous souhaitez vous connecter.

Dans les champs Login et Password, renseignez l'identifiant et le mot de passe de connexion à la base de données.

Dans le champ Server, renseignez le nom ou l'adresse IP du serveur sur lequel est stocké la base de données.

Dans le champ Port, renseignez le numéro du port d'écoute du serveur.

Dans le champ Database, renseignez le nom de la base de données à laquelle vous souhaitez vous connecter.

Cliquez sur Check pour vérifier la connexion à la base de données.

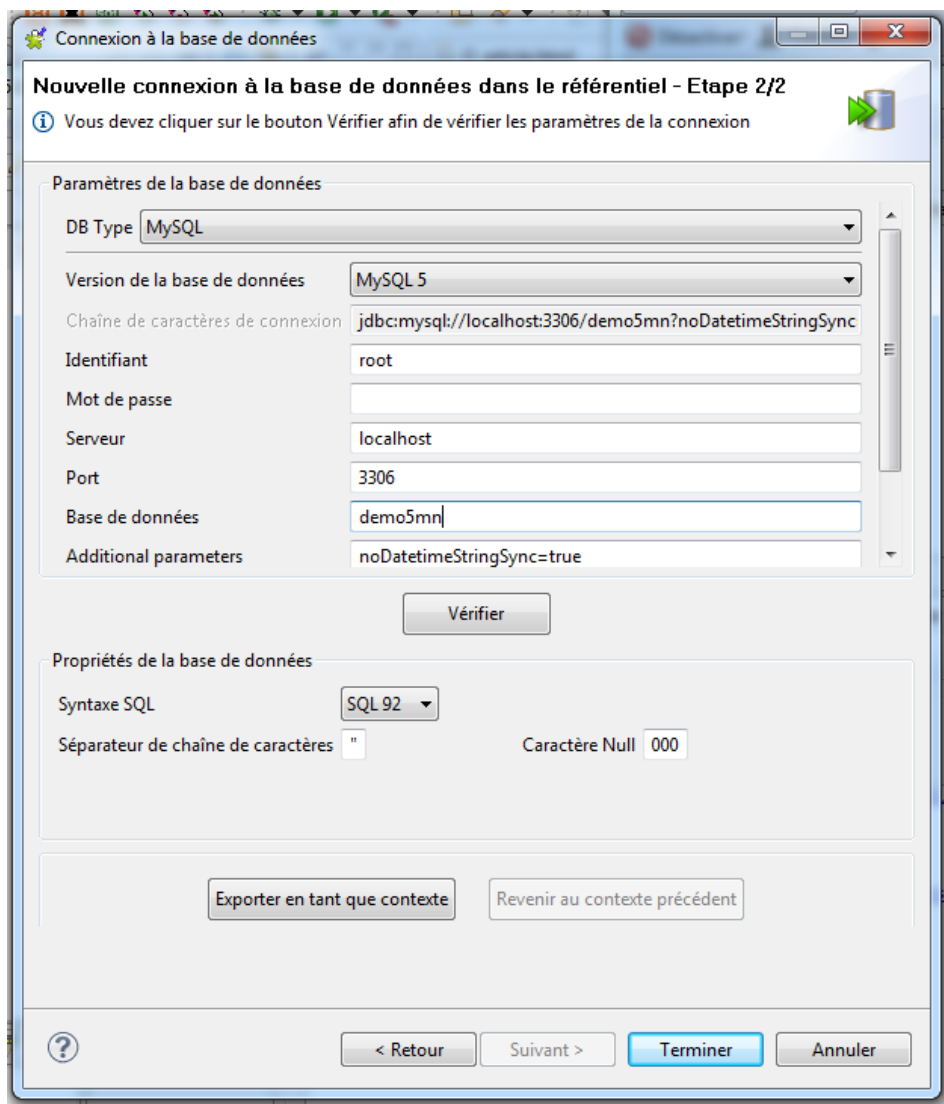

La boîte de dialogue Check Connection vous indique si la connexion fonctionne.

Cliquez sur OK.

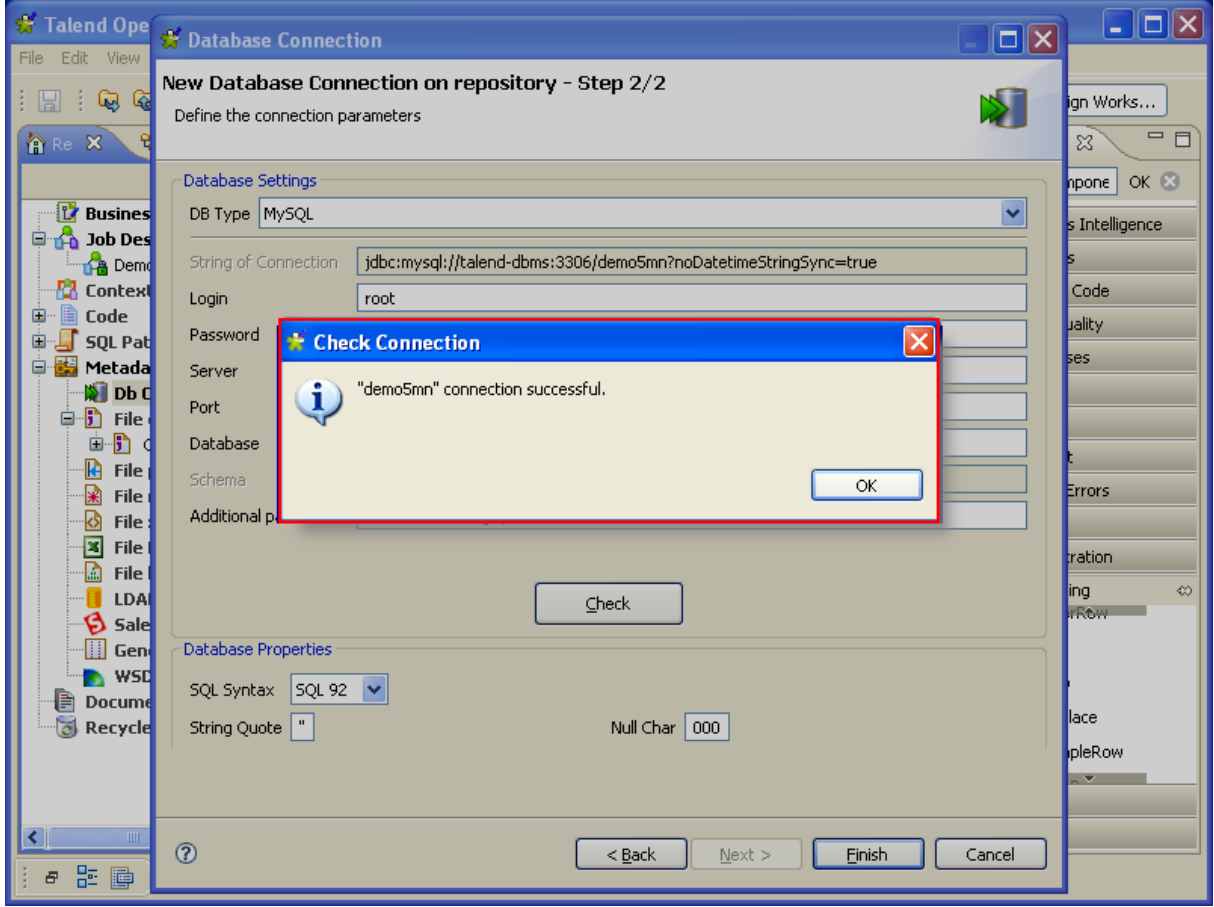

Si la connexion fonctionne, cliquez sur Finish pour fermer l'assistant et valider la nouvelle connexion.

Si la connexion a échoué, modifiez les paramètres de connexion à la base de données et cliquez à nouveau sur le bouton Check.

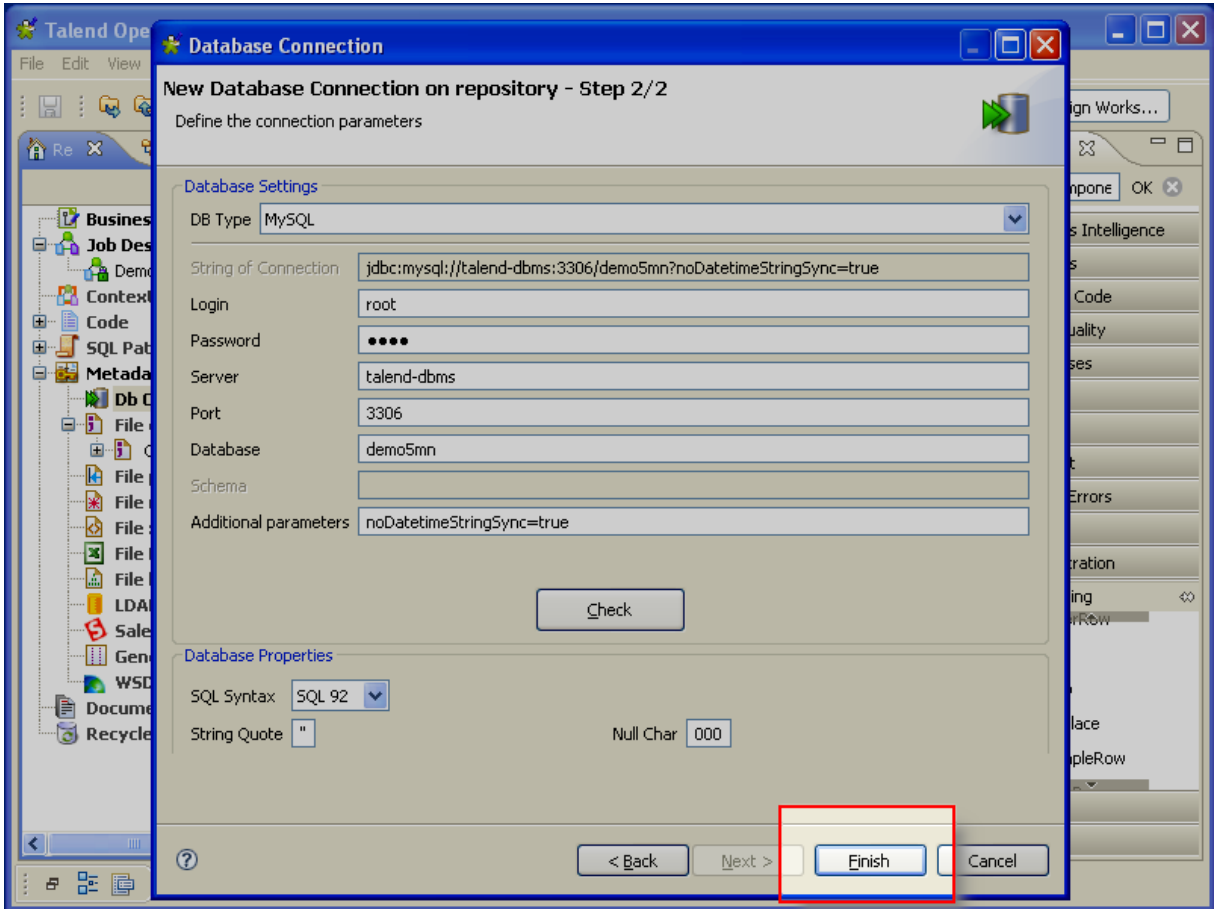

Dans le Repository situé à gauche :

La nouvelle connexion apparaît sous le nœud Metadata > Db Connections.

Cliquez-droit sur la connexion.

Dans le menu contextuel, cliquez sur Retrieve Schema. L'assistant Schema s'ouvre.

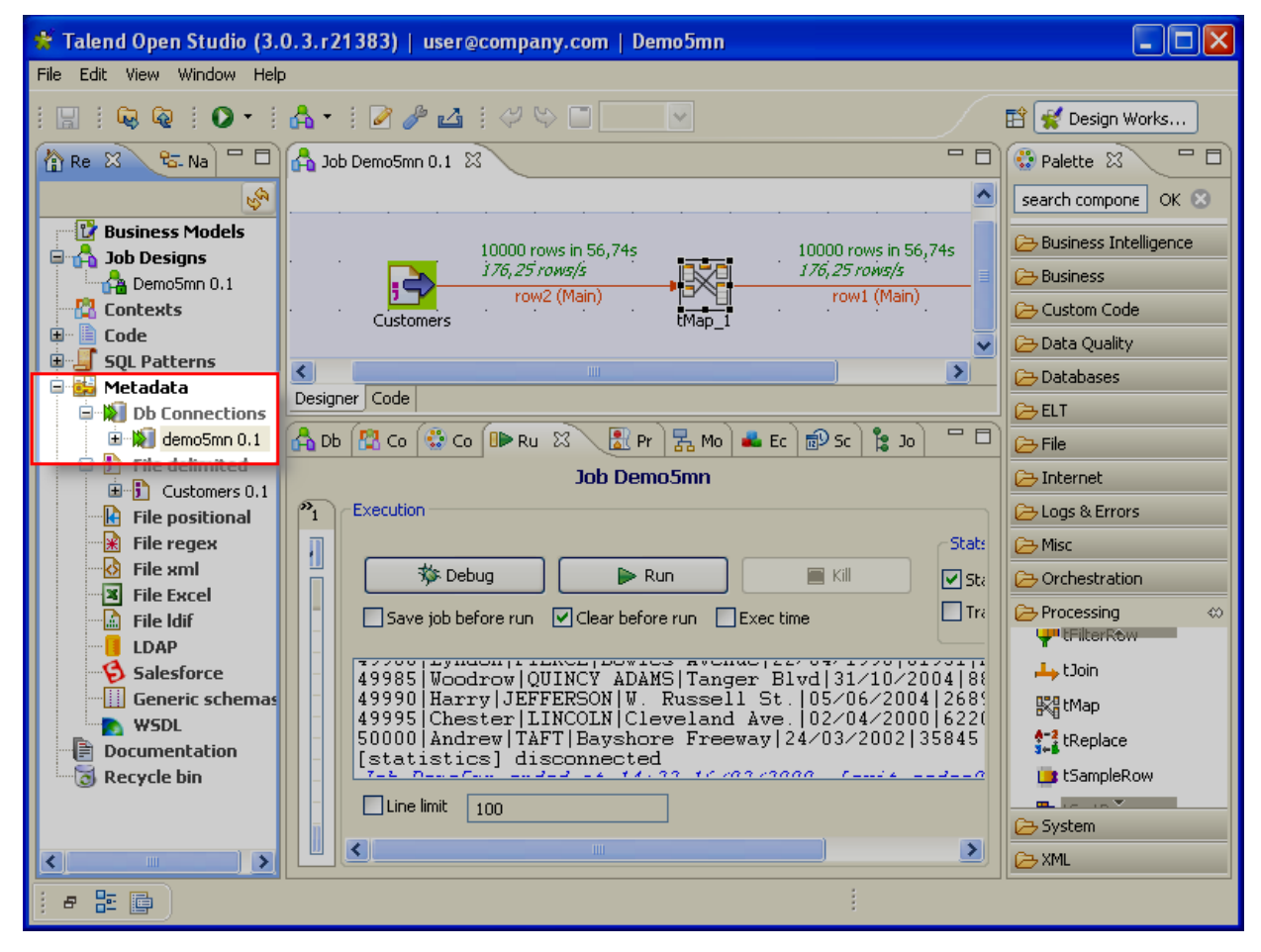

Dans l'assistant Schema :

Dans la zone Select Filter Conditions, sélectionnez Use the Name Filter ou Use the Sql Filter en fonction de si vous souhaitez faire une recherche en fonction du nom d'une table ou d'une requête.

Dans la zone Select Types, sélectionnez le type d'éléments recherché : table, view et/ou synonym.

Dans les zones Set the Name Filter ou Set the Sql Filter, configurez les filtres à utiliser.

Ici, utilisez les filtres par défaut.

Cliquez sur Next.

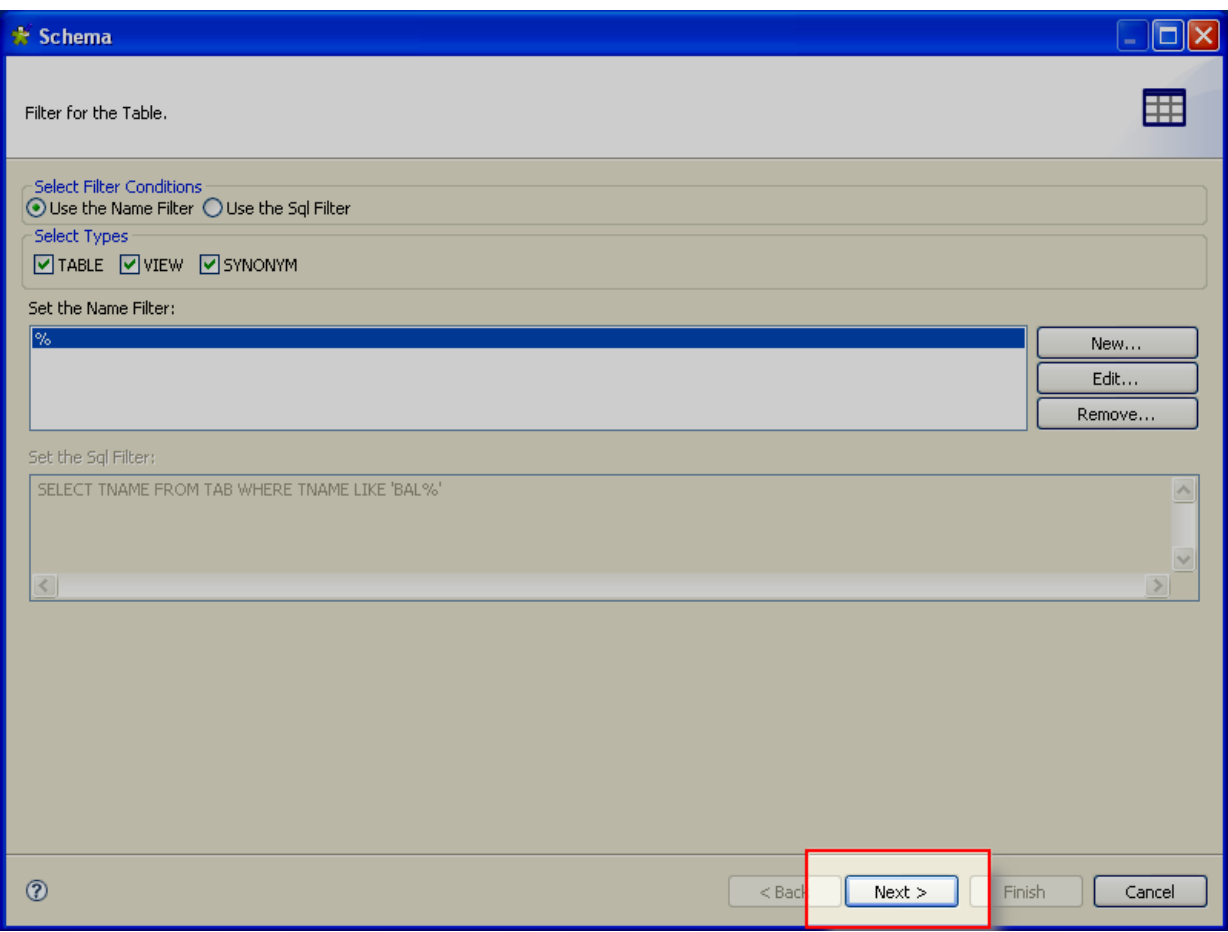

Dans la zone Select Schema to create, saisissez le nom de la table que vous souhaitez sélectionner dans le champ Name Filter et cochez sa case dans la listeName, ou cochez simplement la case correspondante dans la liste.

Ici, sélectionnez les deux tables customers et states.

Cliquez sur Next.

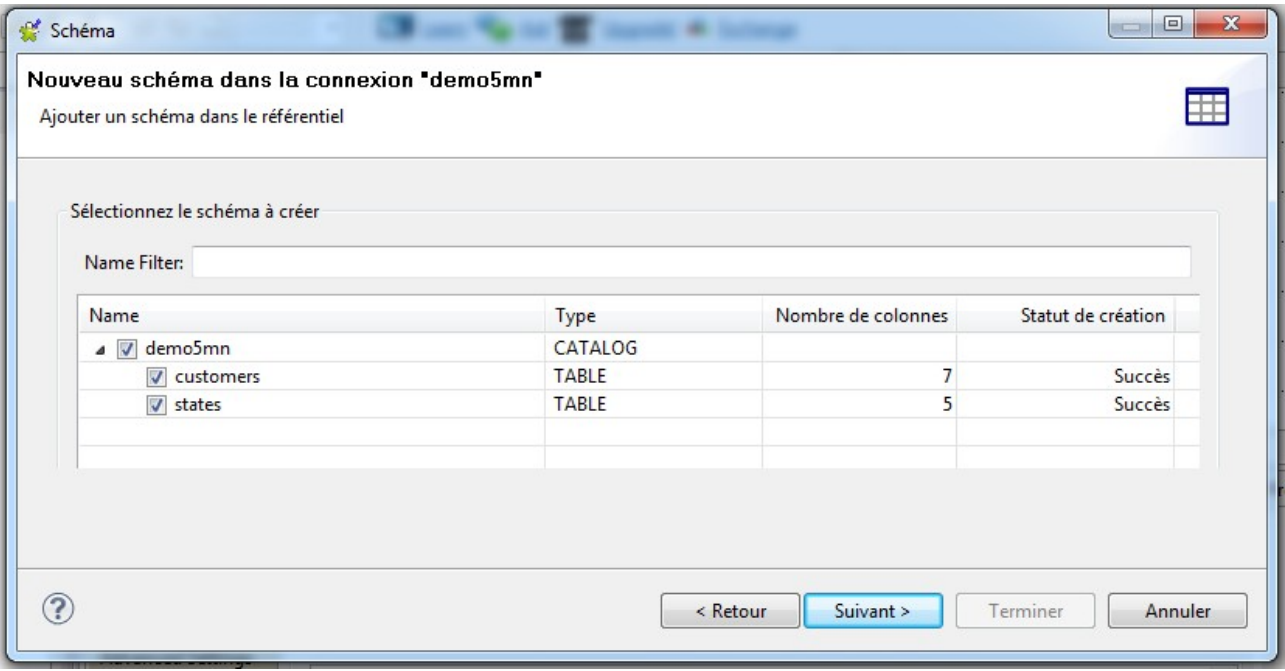

Dans la zone Schema à gauche de l'assistant, sélectionnez la table.

Une fois sélectionnée, son nom apparaîtra dans le champ Name en haut de l'assistant. Vous pouvez le modifier.

Sa structure apparaît dans la zone Schema en bas de l'assistant. Vous pouvez la modifier à l'aide de la barre d'outils en dessous de la table.

Pour ce tutoriel, ne modifiez pas la structure.

Dans la zone Schema à gauche, cliquez sur la deuxième table.

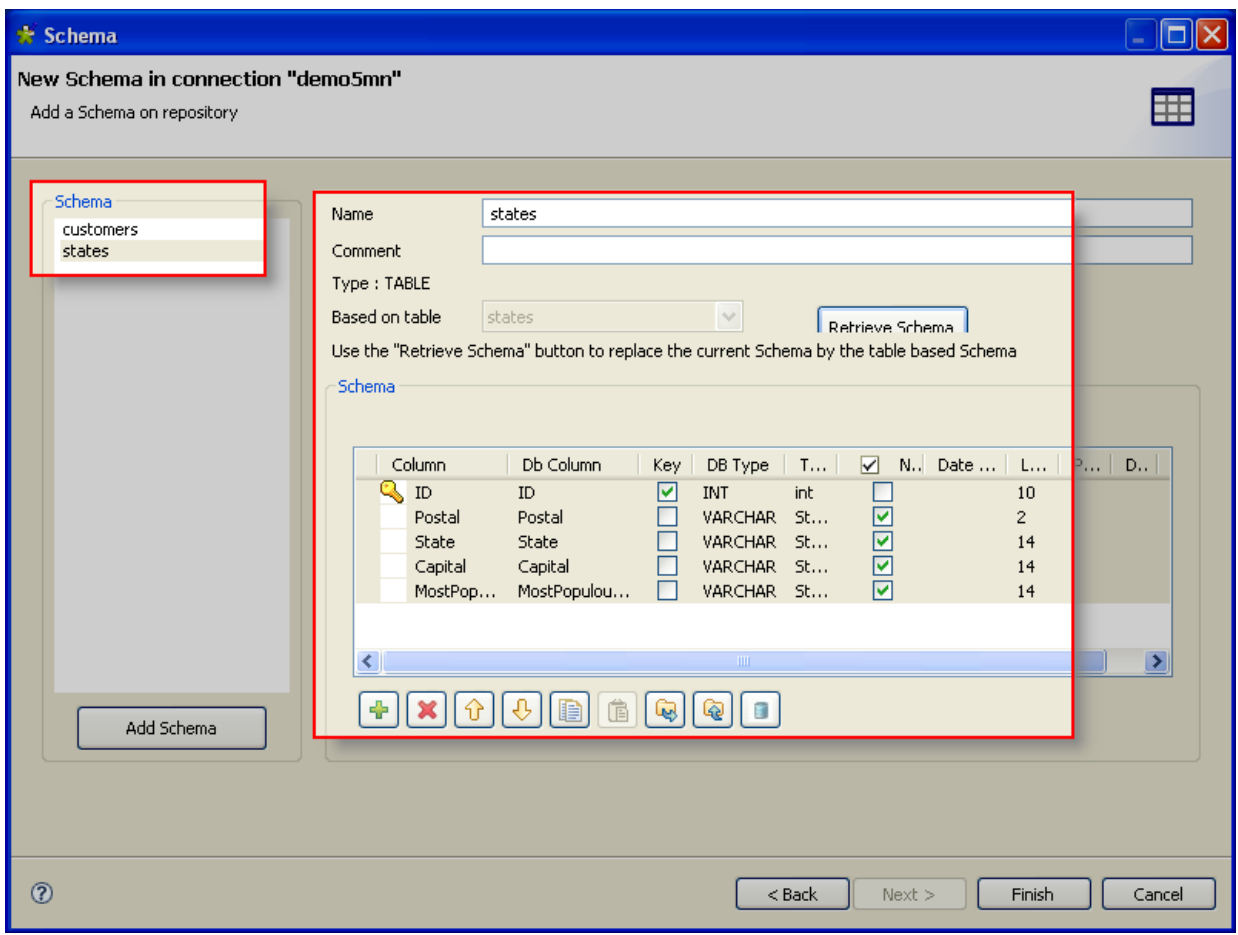

Le champ Name affiche le nom de la table. La zone Schema en bas affiche sa structure. Cliquez sur Finish.

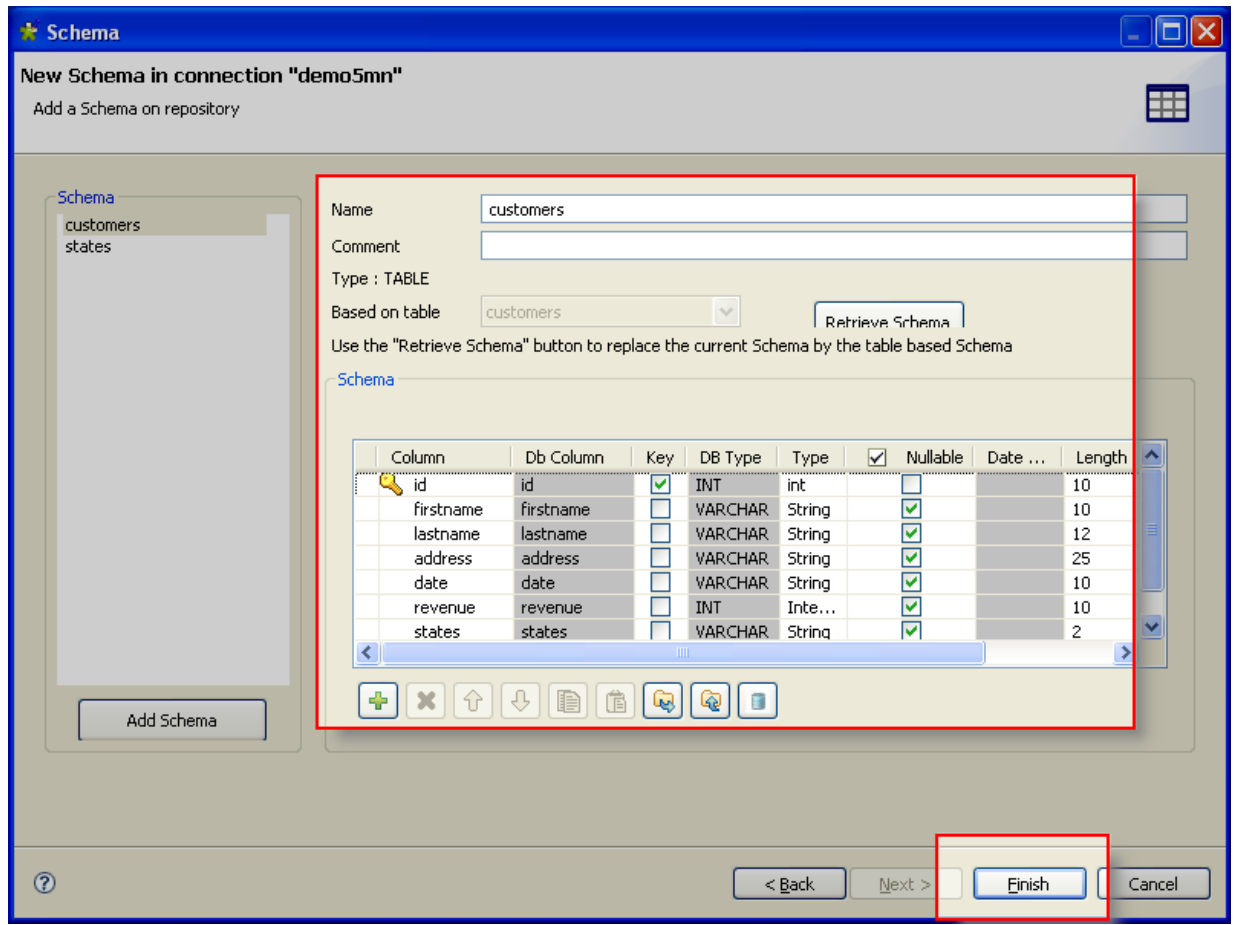

Dans le Repository situé à gauche :

Le nouveau schéma apparaît sous le nœud Metadata >Db Connections > demo5mn > Table schemas.

Pour ajouter le composant d'entrée, appuyez surCtrl+Shift tout en glissant-déposant la métadonnéestates dans le Job Designer au dessus du tMap.

Le composant tMysqlInput est automatiquement créé dans le Job Designer.

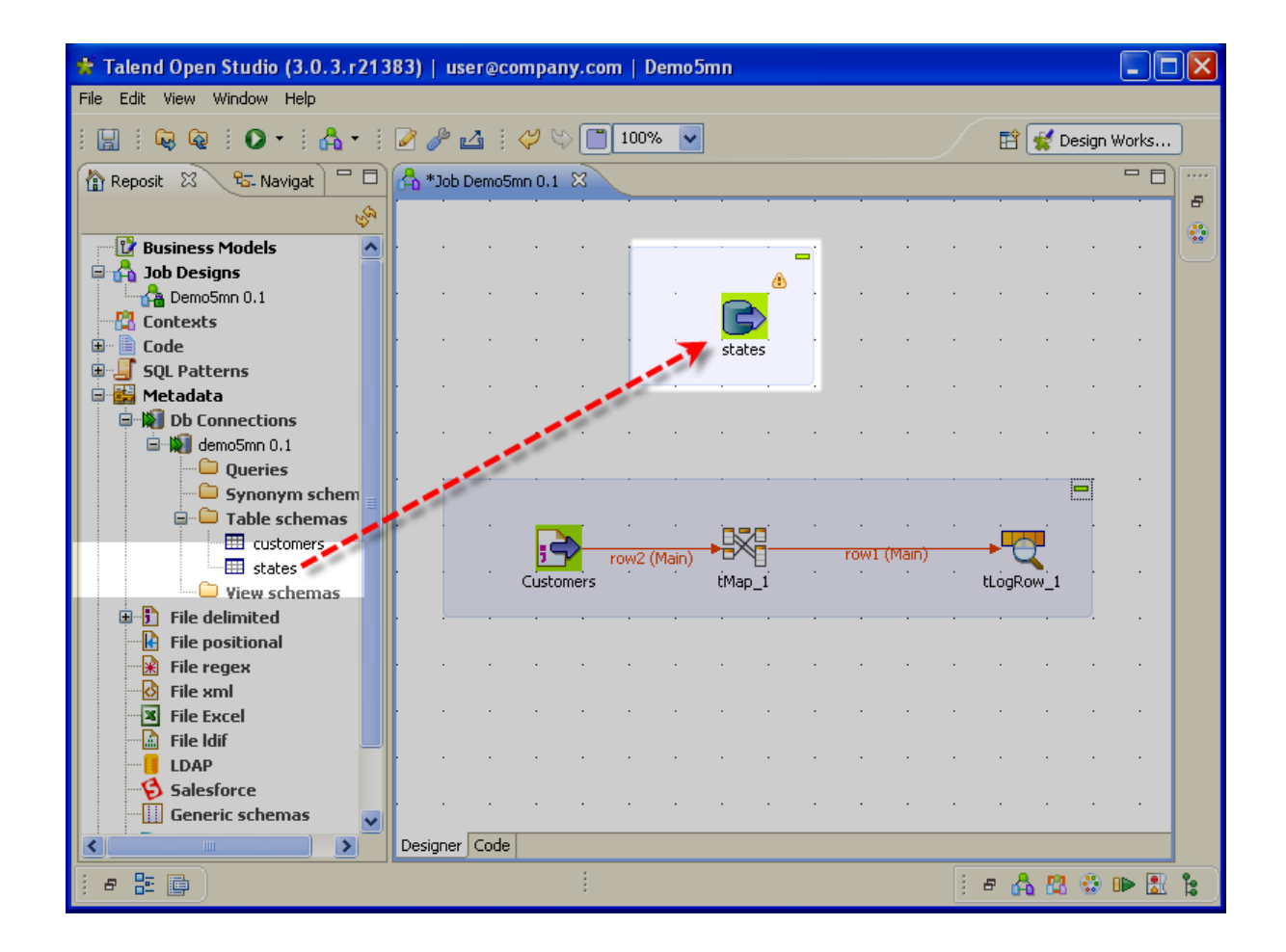

Pour paramétrer les propriétés du tMysqlInput, double-cliquez sur le composant. La vue Componentcorrespondante apparaît alors en bas de l'écran.

Dans la vue Component :

Cliquez sur [...] à coté du champ Query. L'assistant SQL Builder s'ouvre.

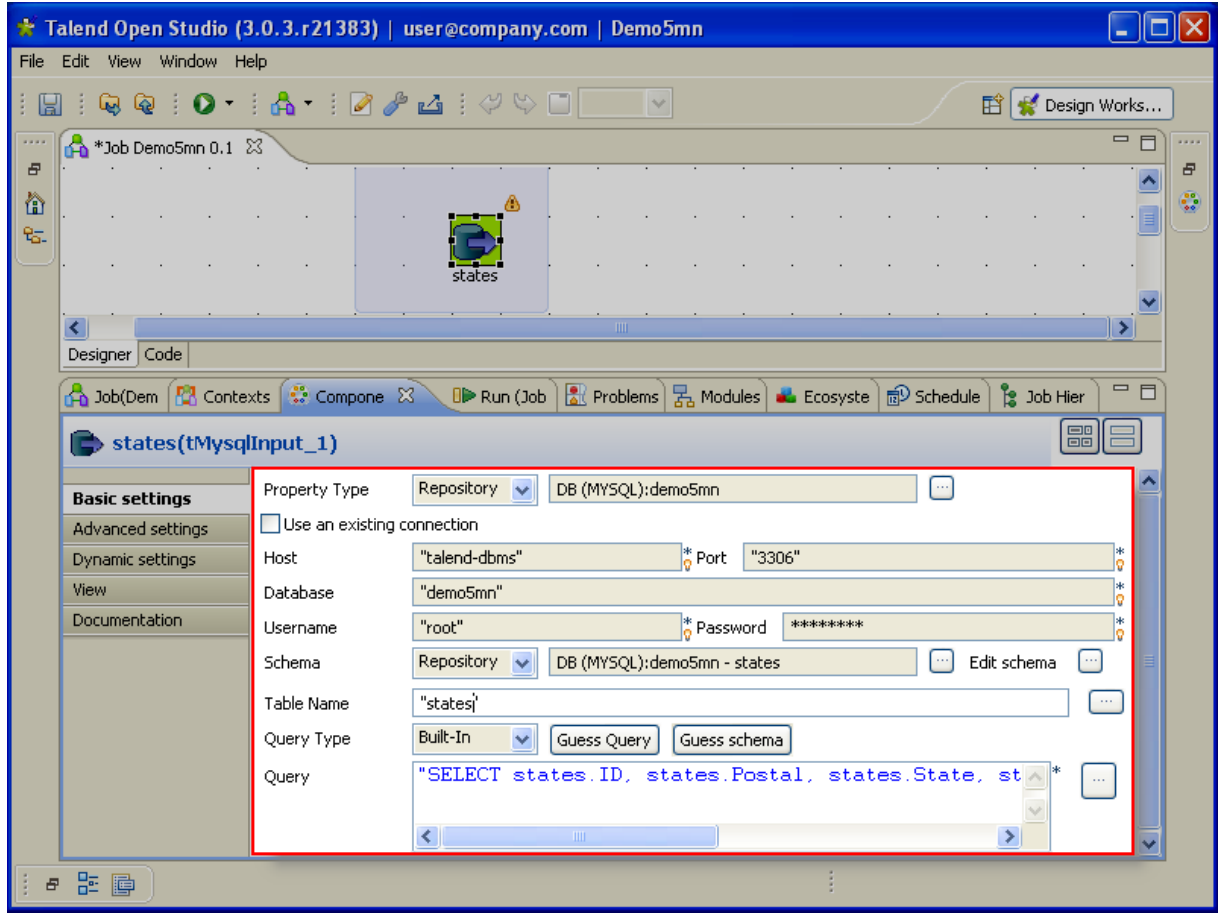

Dans l'assistant SQL Builder :

Cliquez sur l'onglet Designer en bas de la vue demo5mn(demo5mn).sql.

Décochez les cases Capital et MostPopulousCity.

Cliquez sur l'icône de l'homme qui court.

Le résultat de la requête apparaît dans la vue Result: 1en bas de l'assistant.

### Cliquez sur OK.

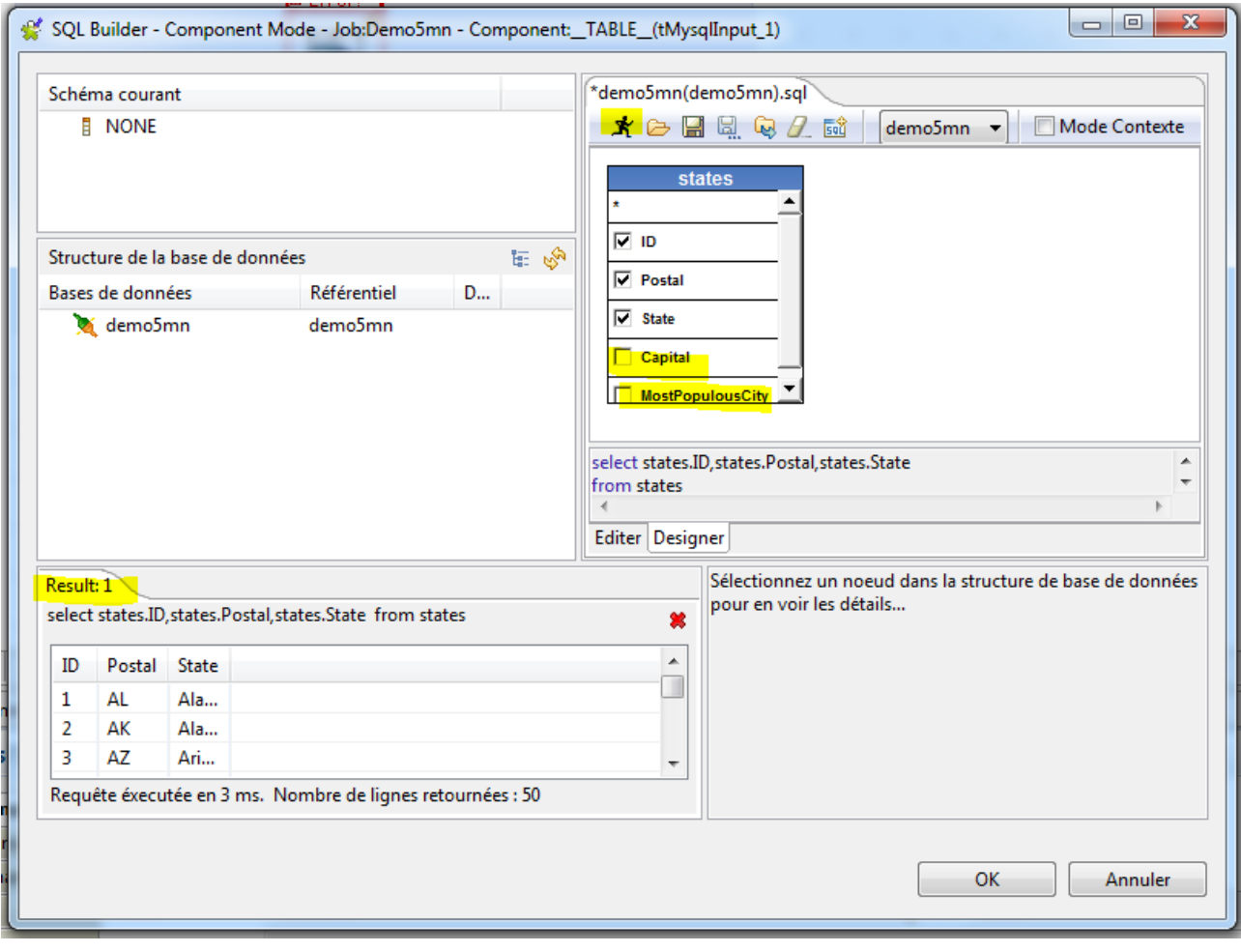

Pour relier les composants entre eux, cliquez-droit sur le tMysqlInput, et déplacez-vous jusqu'au tMap.

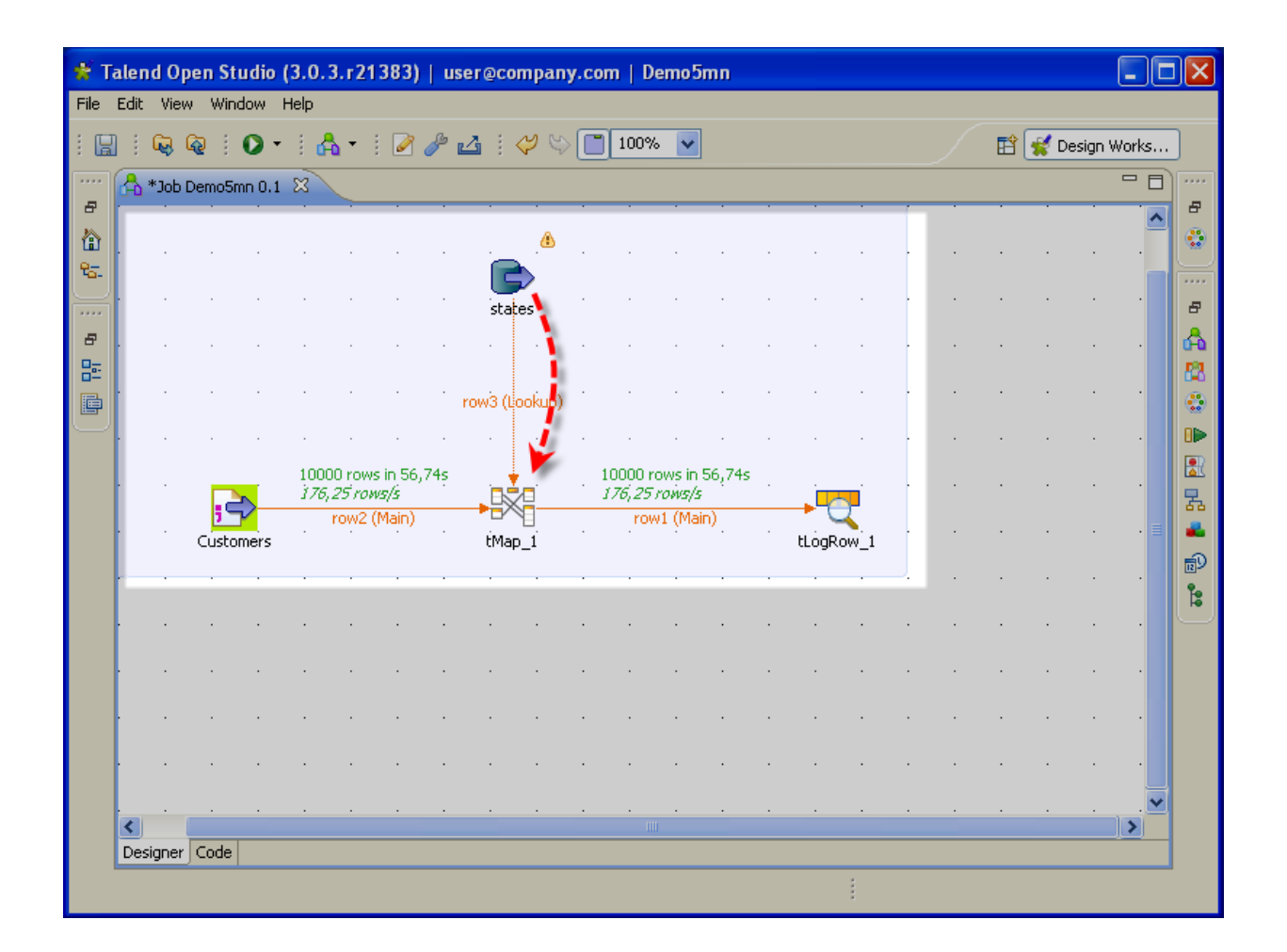

Cliquez-droit sur le tLogRow. Dans le menu contextuel, cliquez sur Delete.

Dans le Repository à gauche :

Pour ajouter le composant de sortie, appuyez sur Ctrl tout en glissant-déposant la métadonnée customers dans le Job Designer, à la place du tLogRow.

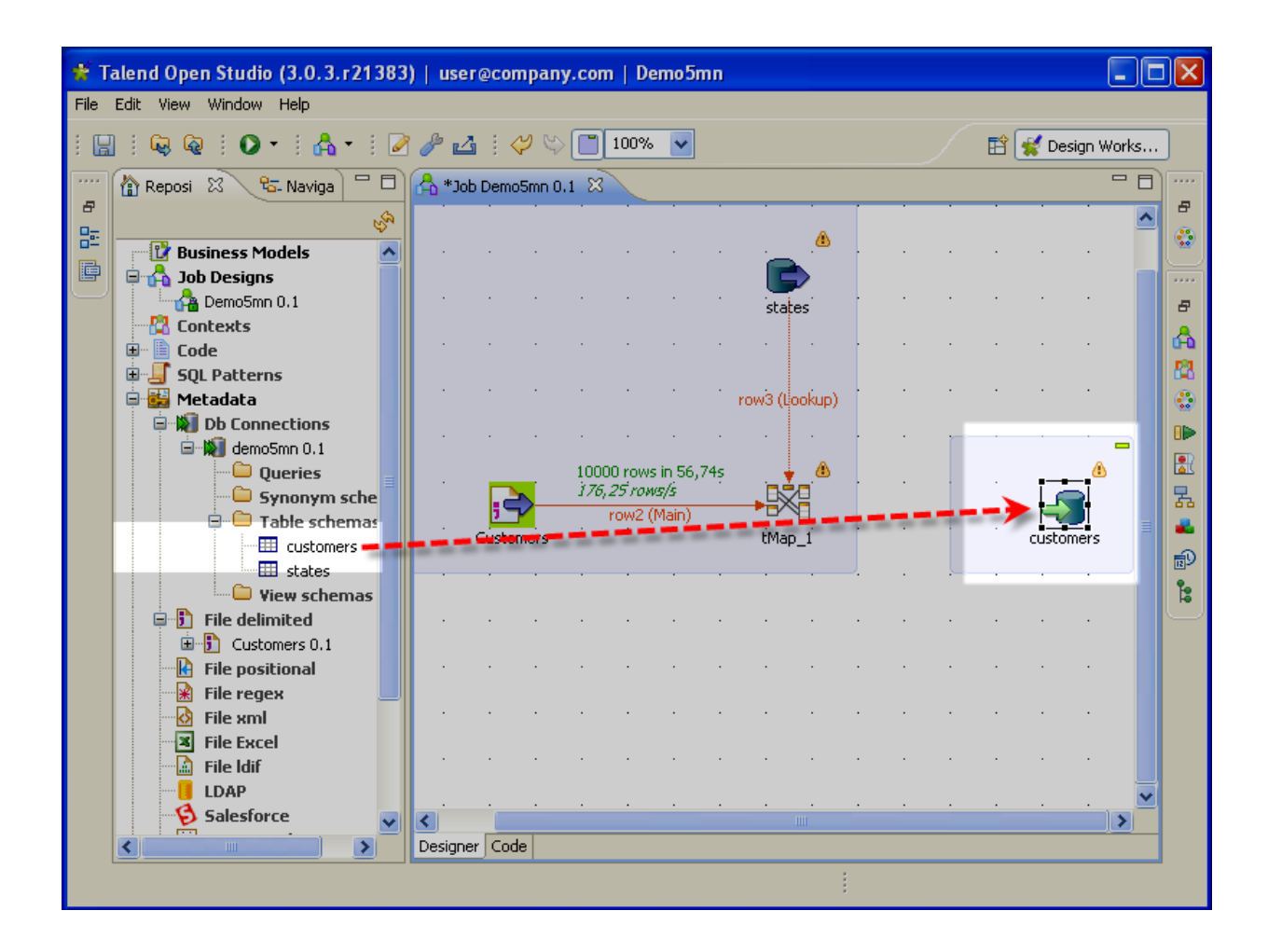

Pour paramétrer les propriétés du tMysqlOutput, double-cliquez sur le composant. La vue Component correspondante apparaît alors en bas de l'écran.

Dans la vue Component :

Dans la liste Action on table, cliquez sur Drop table if exists and create. pour remplacer l'ancienne version de la table par la nouvelle.

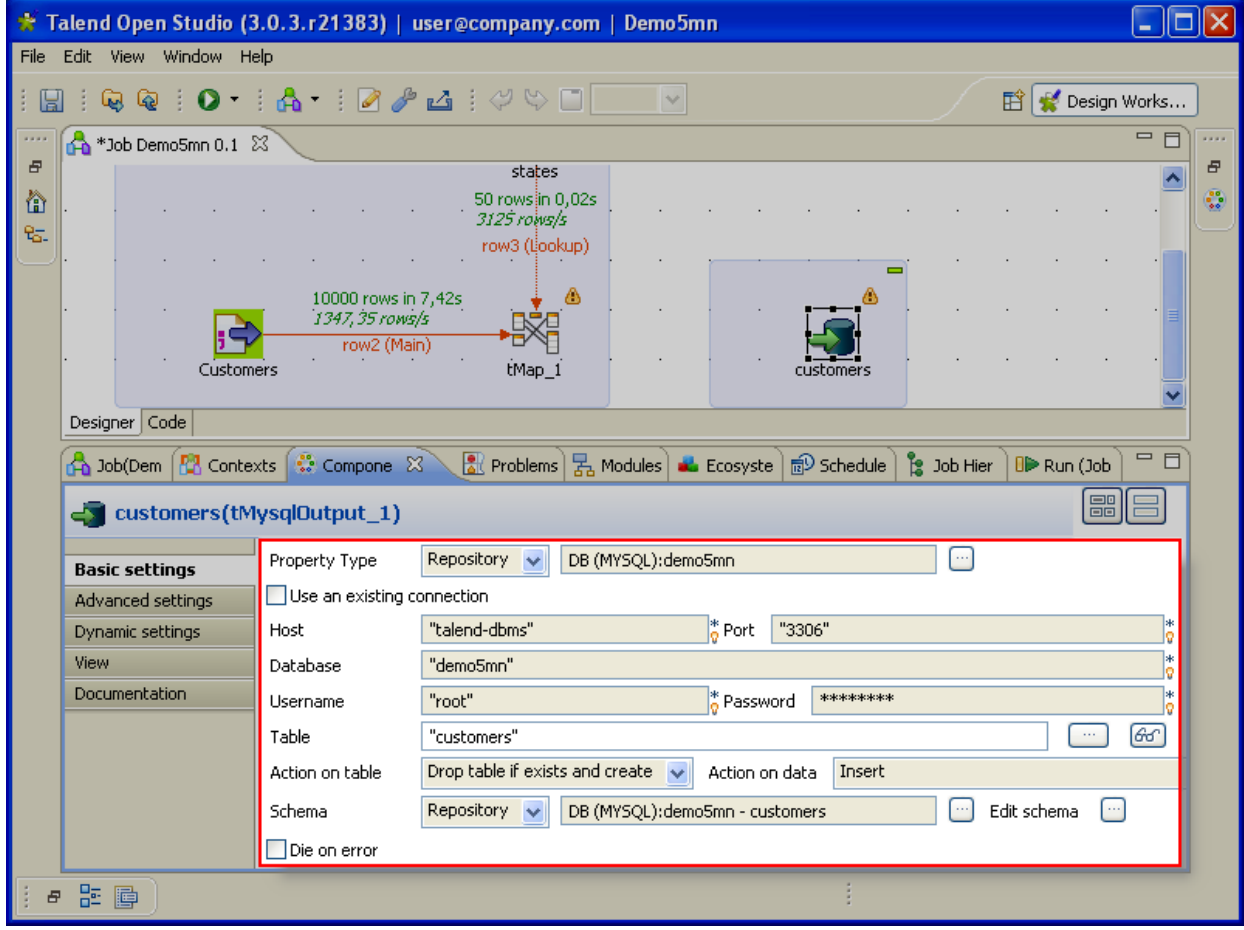

Pour relier les composants entre eux, cliquez-droit sur le tMap, et déplacez-vous jusqu'au tMysqlOutput.

Dans l'assistant tMap\_1 Output, nommez le lien reliant le tMap au tMysqlOutput : out1.

Répondre « Oui » à la question « Récupérer le schéma du composant cible ».

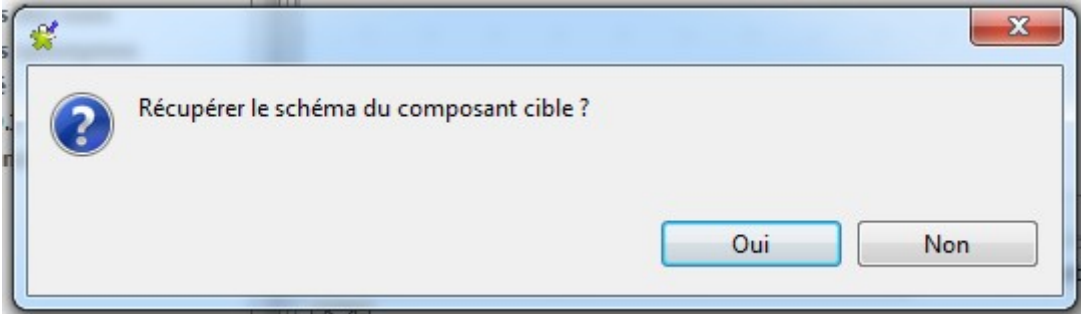

Double-cliquez sur le tMap. L'éditeur du tMap s'ouvre.

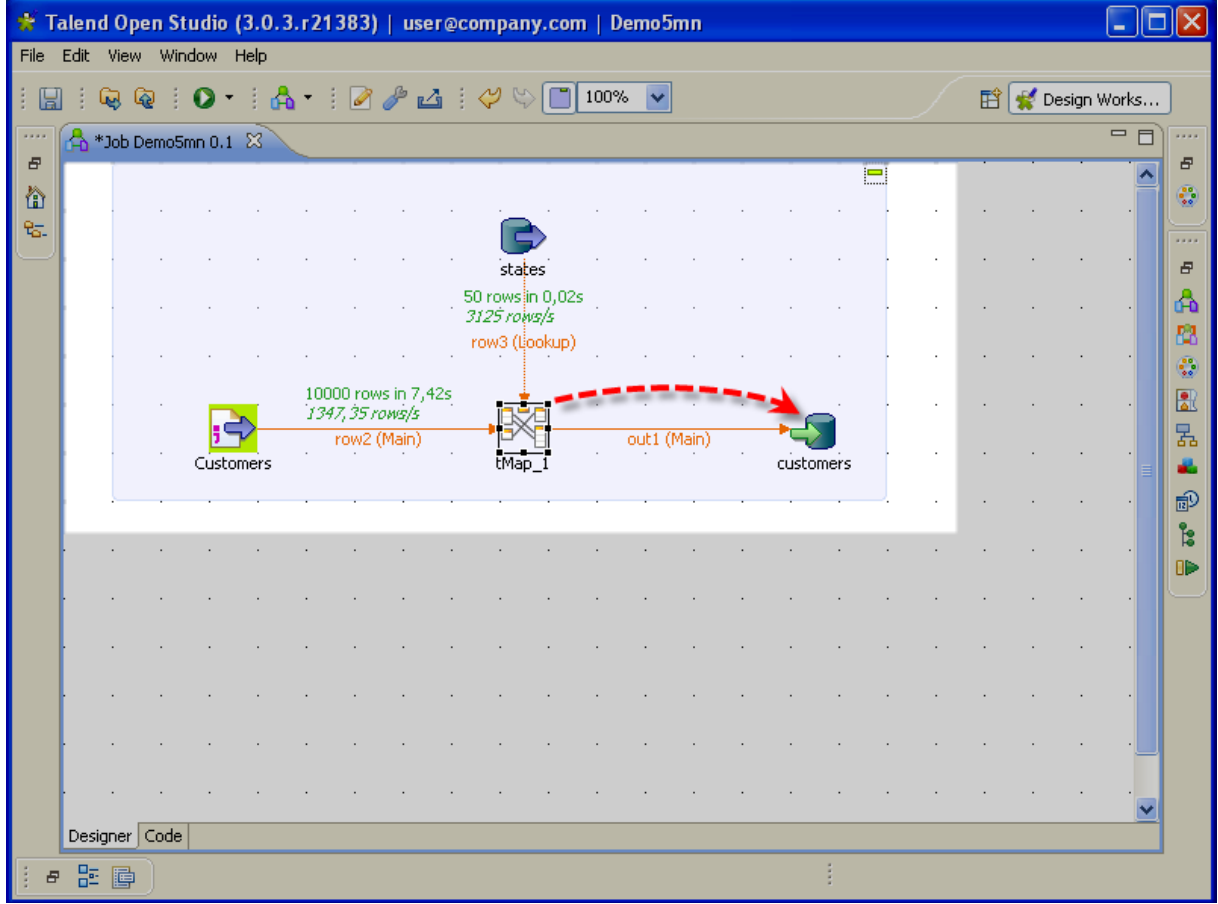

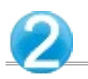

Dans l'éditeur du tMap :

Cliquez sur la table row1 de droite et cliquez sur [x] pour la supprimer.

Dans la table row2, sélectionnez toutes les colonnes sauf la colonne states et glissez-les dans la table out1.

Puis sélectionnez la colonne states et glissez-la dans la colonne Postal de la table row3 pour créer la jointure.

Dans la table row3, sélectionnez la colonne State et glissez-la à la fin de la table out1.

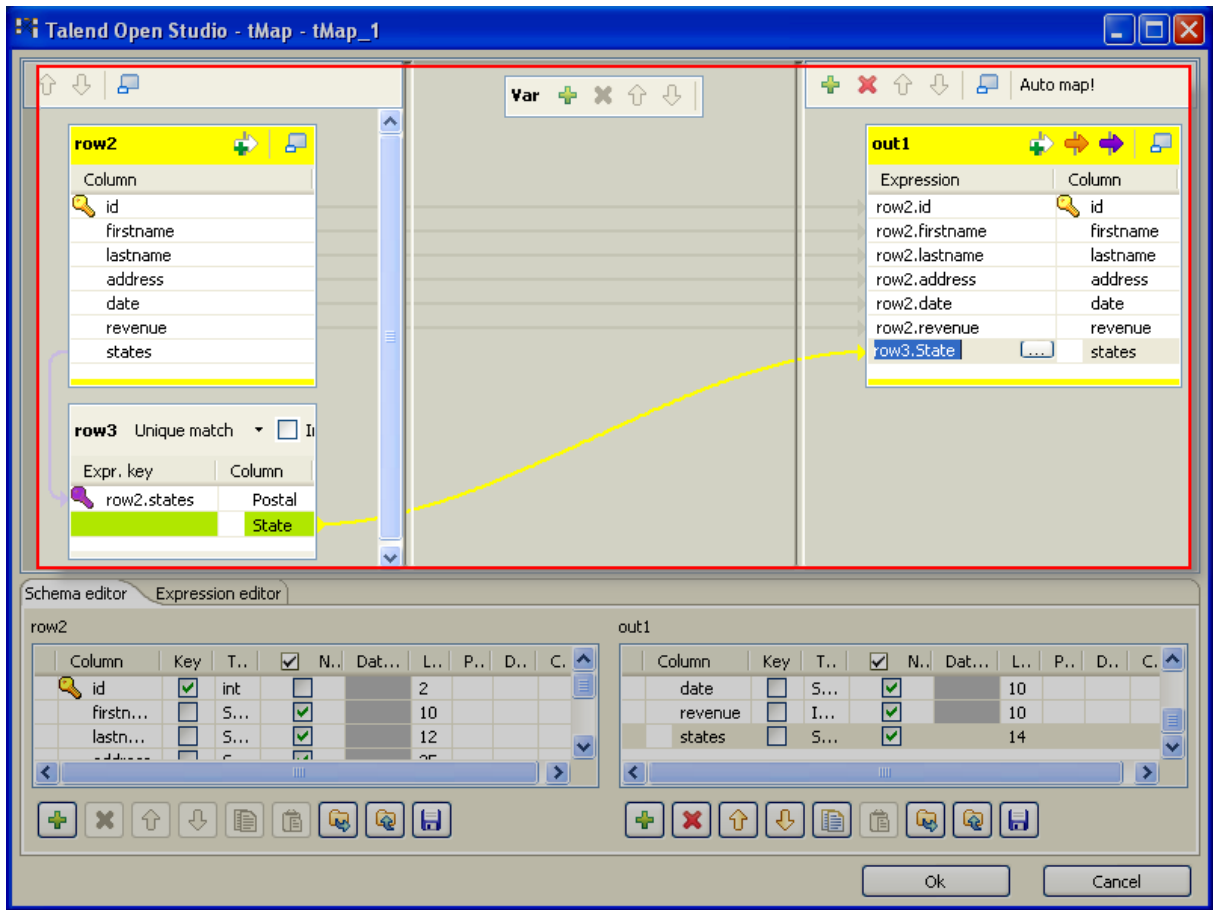

Dans la table out1, sélectionnez la colonne row3.State. Dans la table out1 de la zone Schema editor, paramétrez sa longueur à 14 caractères.

Cliquez sur OK.

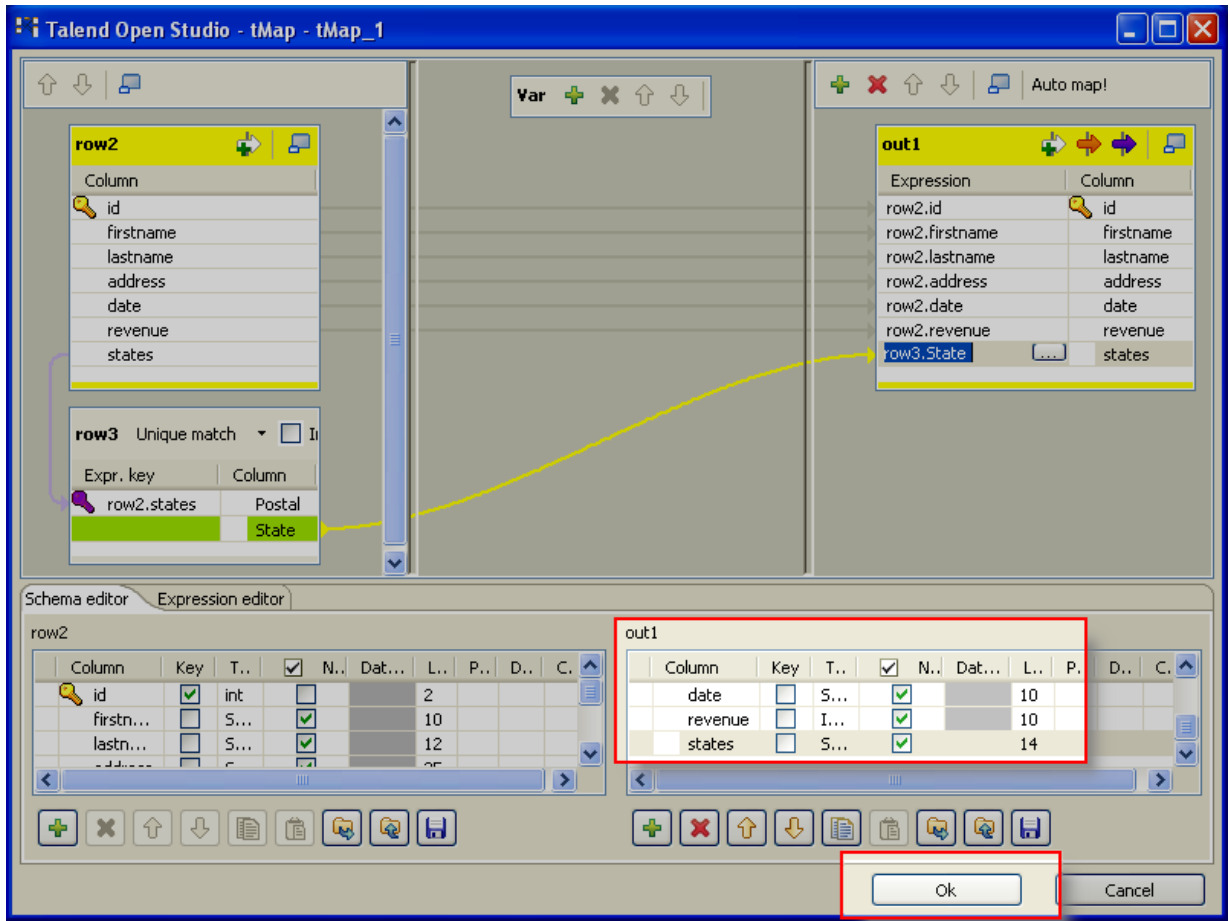

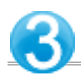

Avant d'exécuter votre Job, enregistrez-le via Ctrl+S.

Cliquez sur la vue Run.

Cochez les cases Statistics .

Cliquez sur « Debogage des Traces » dans « Exécution Debug ».

Dans le Job Designer :

Les tables Traces affichent les données traitées.

Dans la vue Run :

Cliquez sur Kill pour arrêter l'exécution du Job.

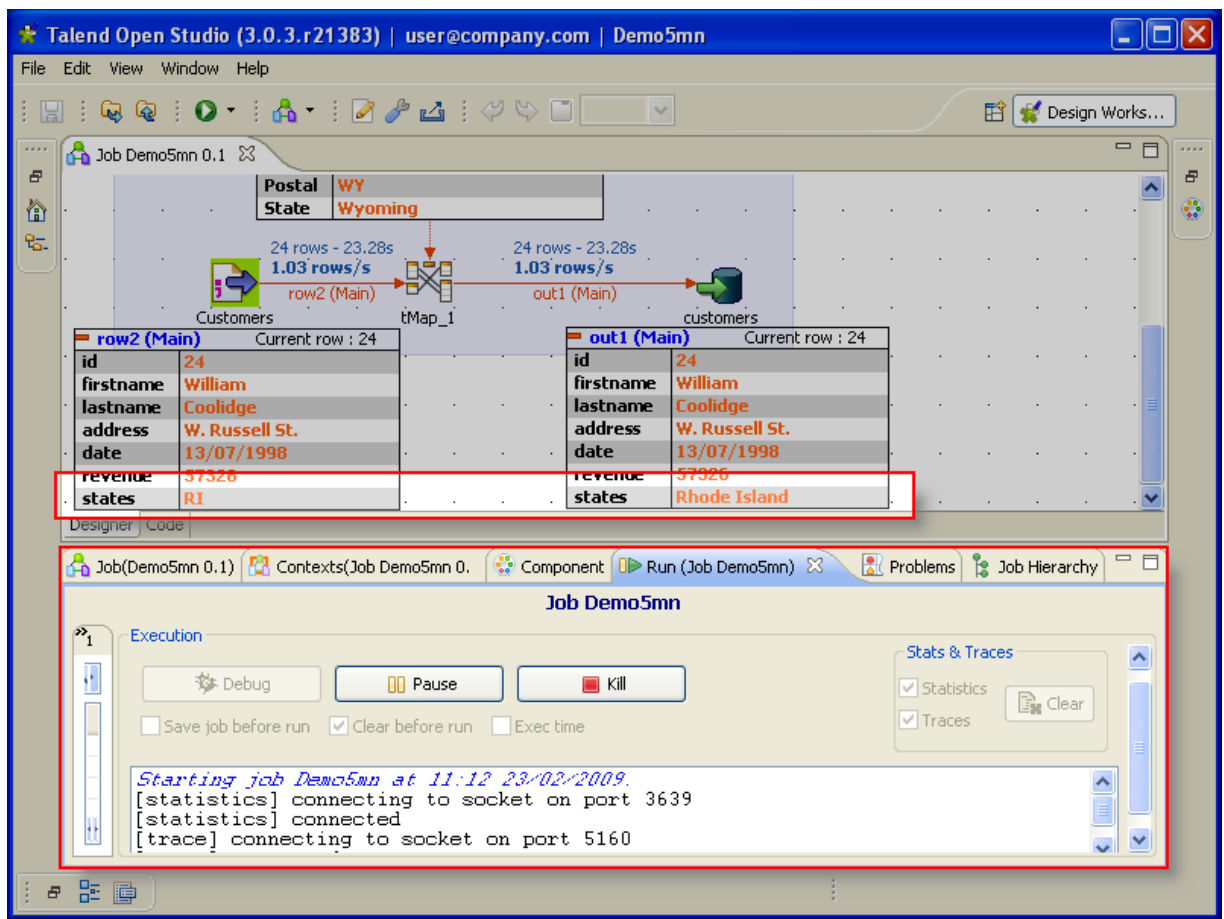

Dans la vue Run :

Cliquez à nouveau sur Run en « Execution simple ».

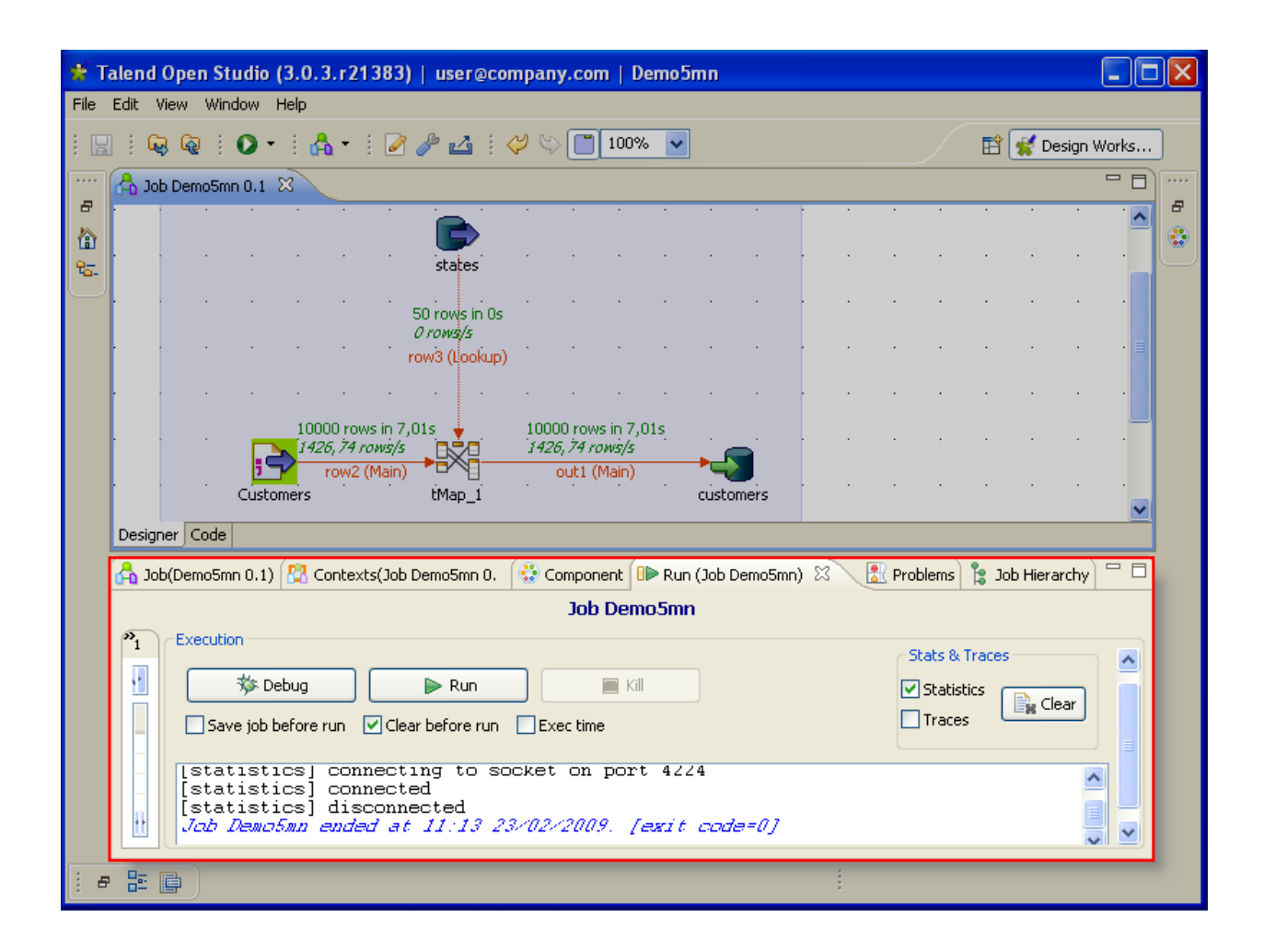

**Le Job est maintenant terminé !**

**Il crée une jointure entre deux fichiers d'entrée et alimente une base de données avec les données agrégées.**

**Nous souhaitons maintenant exporter le Job.**